## **モバイルパックYK施工・設定簡易マニュアル**

### **6.通信ケーブルの配線**

- (1)パワーコンディショナ SVセンサ間通信ケーブル加工マニュアルを参考に通信ケーブルを加工する。
- (2)通信端子台に通信ケーブルを接続する。
- (端子ネジサイズ、締付トルクは表4をご参照ください。) (3)通信ケーブル配線用のPF管コネクタをパテ埋めする。

### **5.電源ケーブル・接地線の配線**

- (1)モバイルパックYKの電源端子台に電源ケーブル、接地線を配線する。 (D種接地) (端子ネジサイズ、締付トルクは表3をご参照ください。)
- (2)電源ケーブル配線用のPF管コネクタをパテ埋めする。

### **2.準備物・同梱物/施工の流れ**

### **1.はじめに**

本マニュアルは、モバイルパックYKの施工・設定に関する事項を簡易的に記載したものです。安全上の注意や施工・設 定に関する詳細な内容は、「モバイルパックYK施工・取扱説明書」に記載されております。必ず「モバイルパックYK施 工・取扱説明書」をご一読いただいた上で、本マニュアルをご参照ください。

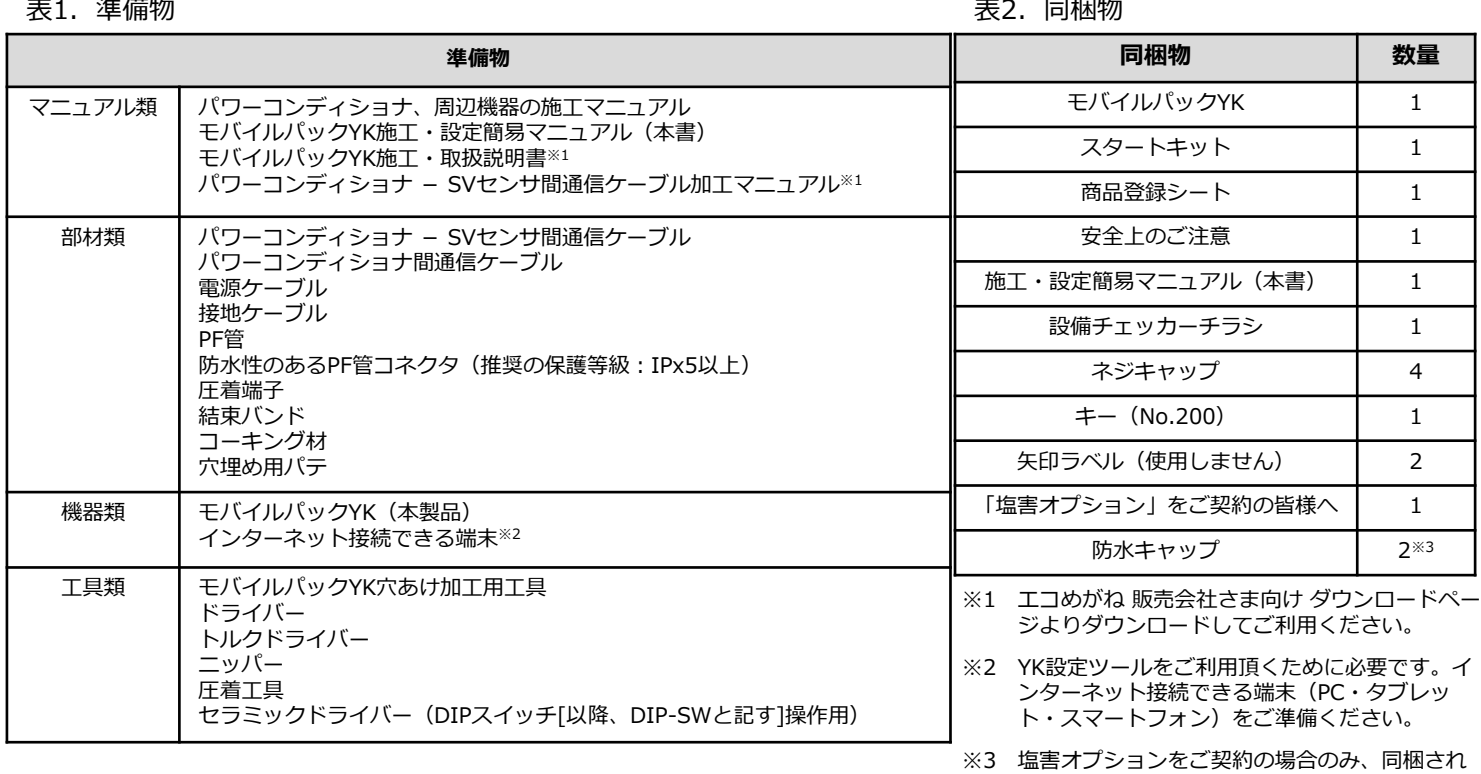

### **エコめがね 販売会社さま向け ダウンロードページ https://www.eco-megane.jp/partner/support/download/**

モバイルパックYKの施工に必要となる準備物は表1を、同梱物は表2を参考にご準備ください。

### モバイルパックYKの施工手順は、図1の通りです。

ます。

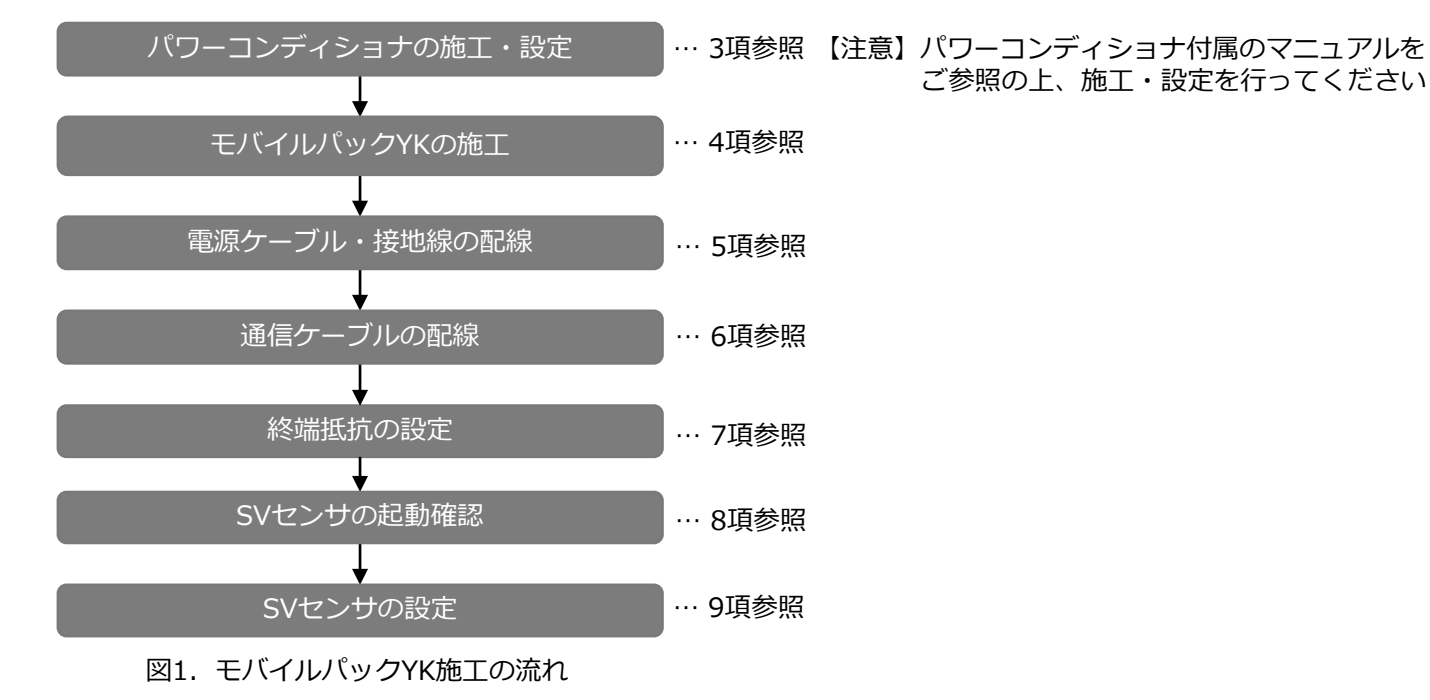

ご参照の上、施工・設定を行ってください

### **4.モバイルパックYKの施工**

- (1)モバイルパックYKの取付穴をΦ6.5~7.0mmのドリルで穴開け加工 する。
- (2)モバイルパックYKの底面2箇所(電源ケーブル、通信ケーブル配線 用)に穴開け加工する。
- (3)モバイルパックYKの底面にPF管コネクタを取付ける。
- (4)モバイルパックYKを固定し、コーキング材で固定箇所をコーキング する。
- (5)付属のネジキャップを取付穴部分に取付ける。

### **3.パワーコンディショナの施工・設定**

(1) パワーコンディショナの施工マニュアルに従い、施工を行う。

# (2)パワーコンディショナを複数台設置される場合は、パワーコンディショナの局番(アドレス)を設定する。

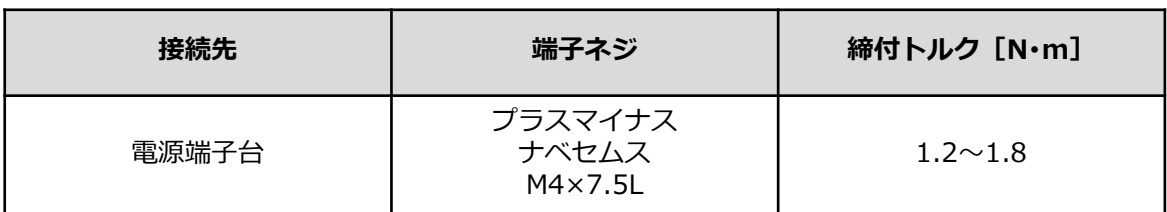

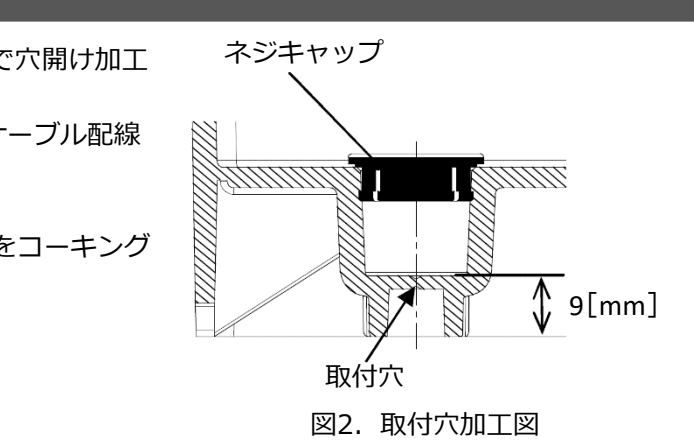

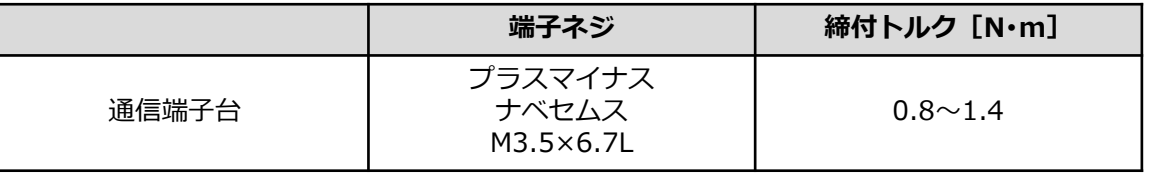

#### 表3.電源端子台締付けトルク

#### 表4.通信ケーブル接続用端子台締付けトルク

### **9-2 ログイン**

(1)YK設定ツールの「ご利用いただく前に」が 表示されたら、内容を確認し「同意する」ボタンを を押下する。

(2)ログイン画面が表示されたら、SVセンサ本体に記載 されている商品ID(ハイフン無し)、センサーIDを 入力し、「ログイン」ボタンを押下する。

### **【注意】**

• 商品ID・センサーIDの記載位置は図8の通りです。

(3)PCS設定画面が表示される。

### **8.SVセンサの起動確認**

### **9.SVセンサの設定:YK設定ツール**

### **9-1 YK設定ツールの準備**

(1)インターネット環境に接続したPC、またはスマートフォン・ タブレット端末からYK設定ツールにアクセスする。

## **https://yk.eco-megane.jp**

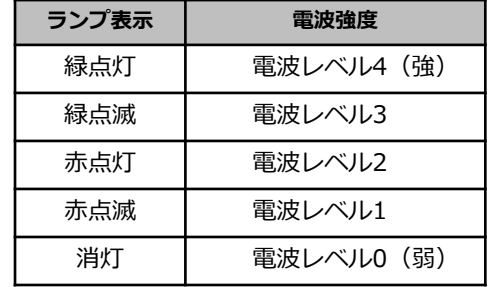

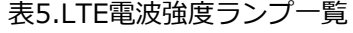

- (1) 接続パターンにより、SVセンサ及び、パワーコンディショナの終端抵抗を設定する。 **【注意】**
- 出荷状態では、SVセンサの終端抵抗がON状態で設定されています。
	- パターンAでご使用される場合は、SVセンサの終端抵抗の設定は不要です。

**LTE** : 消灯 **PWR** : 緑点灯

### **【パターンA(推奨)】**

モバイルパックYKが通信経路上の終端に設置されている場合は、SVセンサの終端抵抗設定を有効 (DIP-SW2 No.1をON)に設定する。(図3参照)

### **【パターンB】**

- (1) SVセンサのDIP-SW1のNo.3がONであることを確認する。 (図5をご参照ください。)
- (2) モバイルパックYKのサーキットプロテクタをONにする。
- $\Box$  $\blacksquare$ (3) SVセンサのランプ状態が図7の通りであることを確認する。  $5 - 1$ サーキットプロテクタをONにし、SVセンサの表示LEDランプが 図5.DIP-SW1 図7③の状態になると、SVセンサは正常起動しています。 正常起動しない場合は、本紙裏面の「エコめがねサービスヘルプデスク」までご連絡ください。

モバイルパックYKが通信経路上の終端に設置されていない場合は、SVセンサの終端抵抗設定を無効 (DIP-SW2 No.1をOFF)に設定する。(図4参照) DIP-SW2

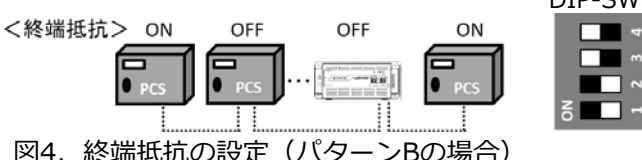

### **【注意】**

• **SVセンサの起動中にファームウェアアップデートが自動実施されることがあります。 ファームウェアアップデート中は絶対に電源を切らないでください。**SVセンサが故障することがあります。

**SD**

: 消灯 **ST1** : 消灯

図3.終端抵抗の設定(パターンAの場合)

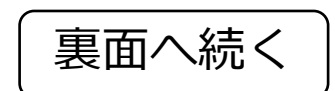

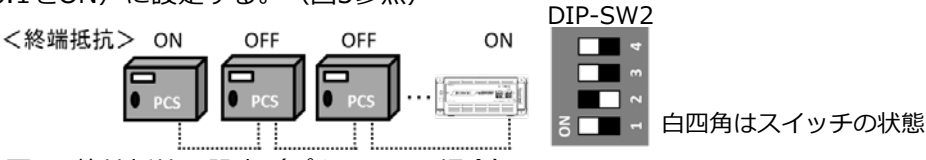

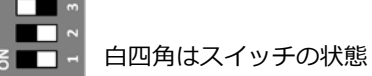

B m.

図4. 終端抵抗の設定 (パターンBの場合)

白四角はスイッチの状態 を表しています。

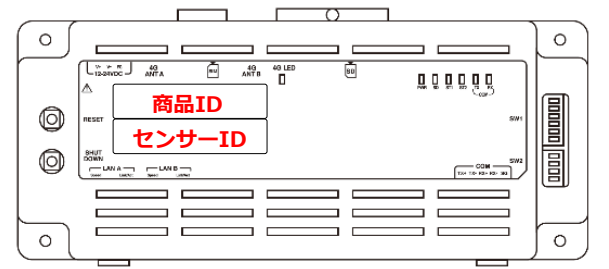

図8.商品ID・センサーIDの記載位置

電波強度がレベル1以下の場合は安定して通信ができません。 モバイルパックYKの設置位置を変更してください。

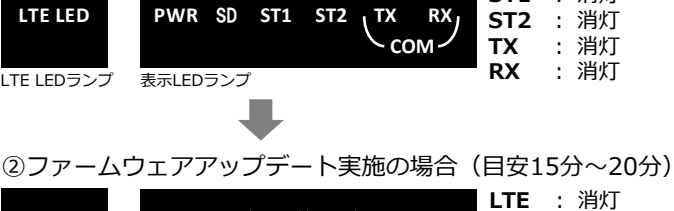

**LTE** : 電波強度に応じた状態 を表示(表5参照) : 消灯 **ST1** : 消灯

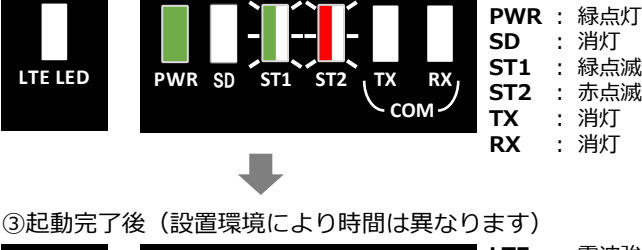

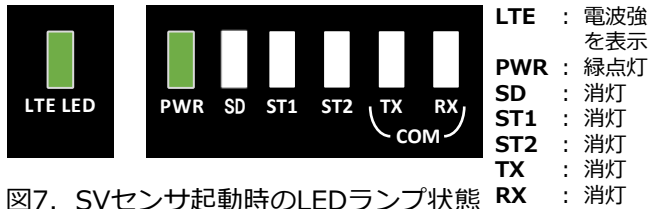

### 図9. YK設定ツール画面(ログイン時)

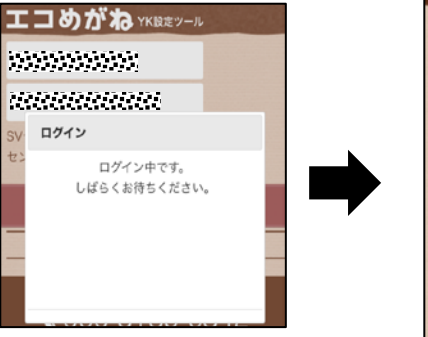

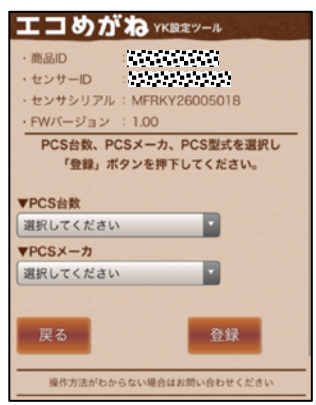

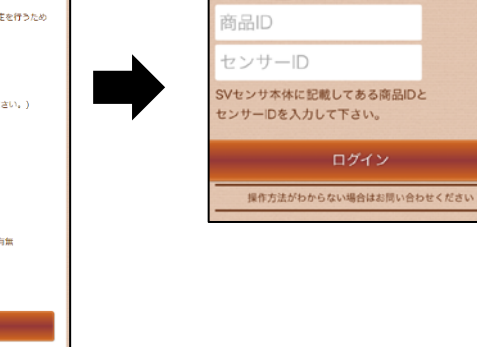

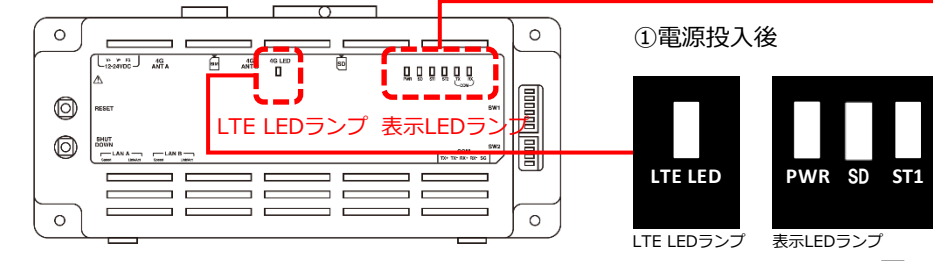

### エコめがね xkgaty-ル

図6. SVセンサ ランプ位置

●ご利用いただく前に 当ツールは、エコめがねの設置工事の際にセンサの設定を行うため<br>のものです。

■以下の環境でご利用いただけます

対象審品 ・・・・・・・・・。<br>モバイルパックYK<br>(ご利用には、商品の電源を入れて道信を開始してください。)

以下の日的以外でご利用いただくことを禁止します。

<PCS数元><br>パワーコンディショナーメーカ、型式、<br>台数設定、局番設定、契約容量、定格容量、出力制御有無

同意する

**LTE LED**

エコめがね YK股オツール

■利用日的

エコめがねの設定<br>設定が可能なもの<br><PCS設定><br><

<出力制御設定><br>電力会社ID、発電所ID、出力変化時間

(1) PCS接続台数をドロップダウンリストから 選択する。

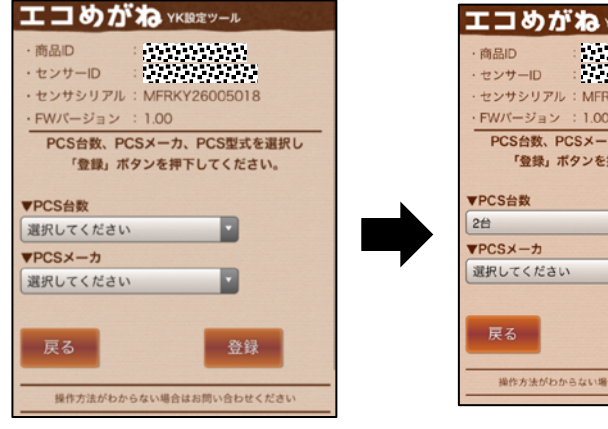

### エコめがね YKIRボッール センサシリアル: MFRKY:  $EMI^2 = 3J = 2$  : 1.00 PCS台数、PCSメーカ、PCS型式を選択し 「登録」ボタンを押下してください。 E E 登録 操作方法がわからない場合はお問い合わせくだる

### **9-3 PCS設定・登録**

- (2) PCSメーカ、型式をドロップダウンリストから 選択する。
- (3)契約容量、定格容量を入力する。
- (4) 出力制御有無をドロップダウンリストから選択 する。

#### **【注意】**

(6) ポップアップ画面が表示されるので、 「はい」ボタンを押下する。

- 「局番」はパワーコンディショナに設定した番号 を選択してください。 <デフォルト値> PCS1=局番1 PCS2=局番2 ︙ PCS9=局番9
- 「契約容量」、「定格容量」は小数点第一位まで 入力可能です。
- (5)登録内容に誤りがないことを確認し、 「登録」ボタンを押下する。

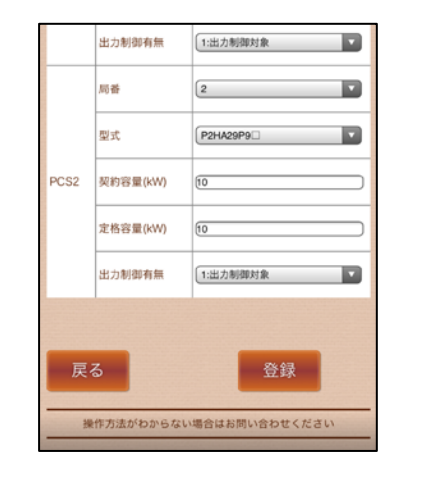

商品ID

▼PCS台数

局番

型式

CS<sub>1</sub>

契約容量(kW)

-<br>定格容量(kW)

出力制御有無

局番

 $\sqrt{1}$ 

 $\sqrt{2}$ 

2台  $\nabla$ PCS $x - h$ 安川電機 PCS型式

センサーID

センサシリアル: MERKY2

(3) ポップアップ画面が表示されるので 「次へ」ボタンを押下する。

### **9-3 PCS設定・登録(つづき)**

#### **【注意】**

- 設定ファイルの反映には最大2分程度かかる場合 があります。
- 登録確認

(7)「設定ファイル反映完了」のポップアップ画面 が表示されるので「次へ」ボタンを押下する。 その後、通信テスト画面が表示される。

#### **9-4 通信テスト**

(1)通信ケーブルが正しく接続されており、 パワーコンディショナが系統連系状態で あることを確認する。

(2)「通信テスト実行」ボタンを押下する。

(4)センサ ― サーバ間通信テストが「OK」、 各パワーコンディショナの状態が「正常」

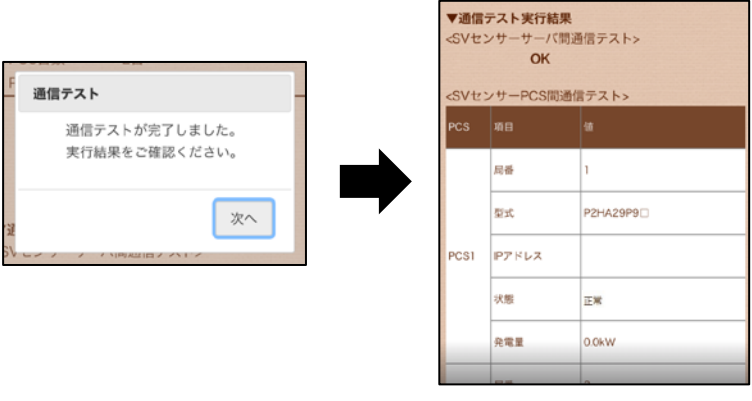

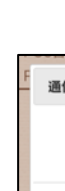

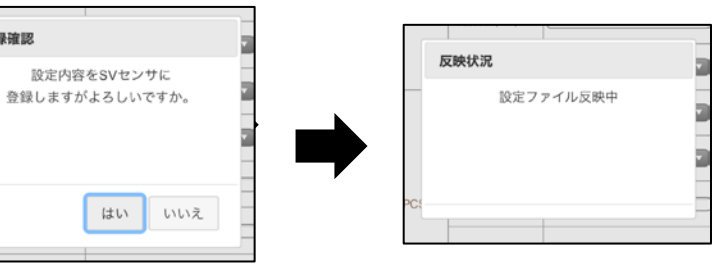

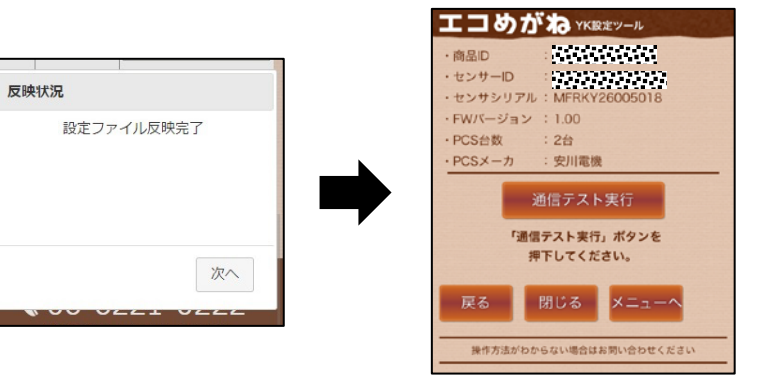

図11. YK設定ツール画面 (PCS設定・登録時) つづき

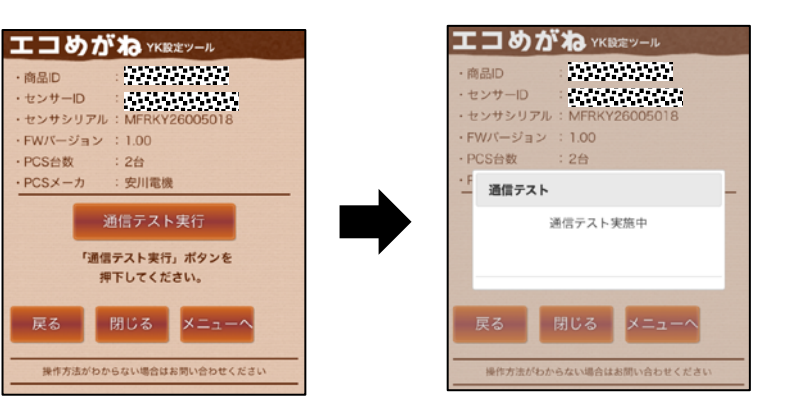

であることを確認する。

図10. YK設定ツール画面(PCS設定・登録時)

エコめがね YK設定ツール エコめがね YK設定ツール 100000000 **REARING** 商品の WWWWW センサーID センサシリアル:MF  $EW/\zeta - \zeta \zeta = 100$ PCS台数、PCSメーカ、PCS型式を選択し PCS台数、PCSメーカ、PCS型式を選択し 「登録」ボタンを押下してください。 「登録」ボタンを押下してください。 ▼PCS台数  $\overline{\phantom{a}}$  $\overline{\phantom{a}}$ 運択してください  $\overline{\phantom{a}}$ 選択してください Þ  $\overline{\phantom{a}}$ 

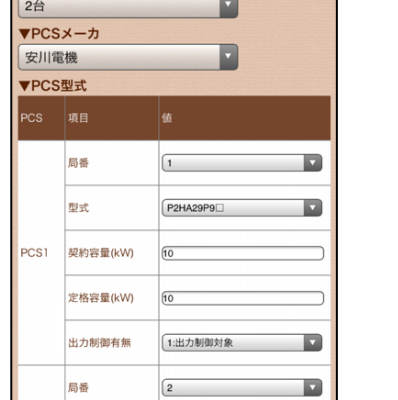

図12. YK設定ツール画面(通信テスト時)

※年末年始・夏季休暇等の当社指定休日は除きます。

NTT SMILE ENERGY 〒541-0041 大阪府大阪市中央区北浜2丁目6番18号 淀屋橋スクエア4F

### **9.SVセンサの設定:YK設定ツール(つづき)**

### **9-4 通信テスト(つづき)**

### (2)認証コードを入力する。 **認証コード:nse-341**

- (5)①PCS設定で1台でも出力制御「対象」とした場合 「メニューへ」ボタンを押下する。
	- ②PCS設定で全台出力制御「対象外」とした場合 「閉じる」ボタンを押下する。

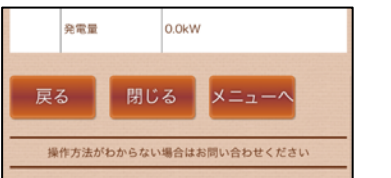

図13. YK設定ツール画面 (通信テスト時) つづき

**9-5 出力制御設定・登録**

**以下は、出力制御を実施する場合の手順となります。**

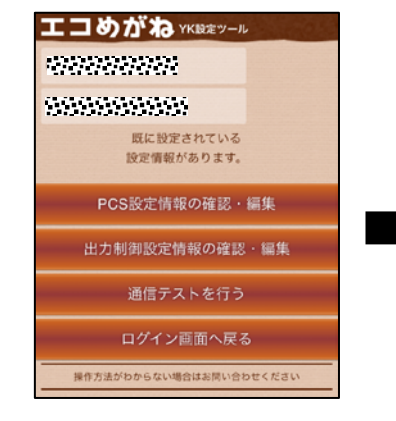

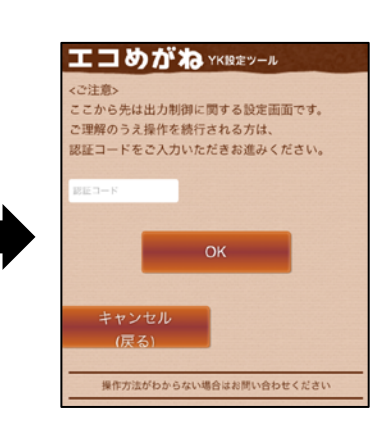

### (1)「出力制御設定情報の確認・編集」ボタンを 押下する。

- **LTE** : 電波強度に応じた状態 を表示(8項表5参照) **PWR** : 緑点灯 **SD**
	- : 消灯または黄点滅
- **ST1** : 緑点滅
- **ST2** : 消灯<br>TX : 黄点

操作方法がわからない場合はお問い合わせく

(3)「OK」ボタンを押下する。

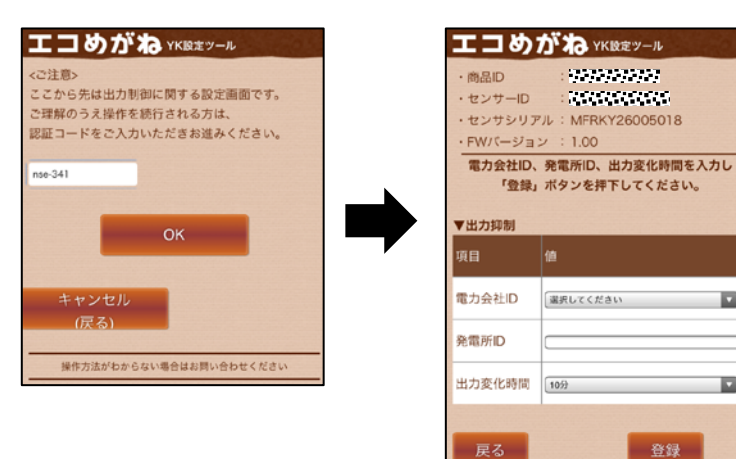

(8) ポップアップ画面が表示されるので、 「はい」ボタンを押下する。

- (4)電力会社をドロップダウンリストから選択する。
- (5)発電所IDを入力する。
- (6) 出力変化時間をドロップダウンリストから選択 する。
- (7)登録内容に誤りがないことを確認し、 「登録」ボタンを押下する。

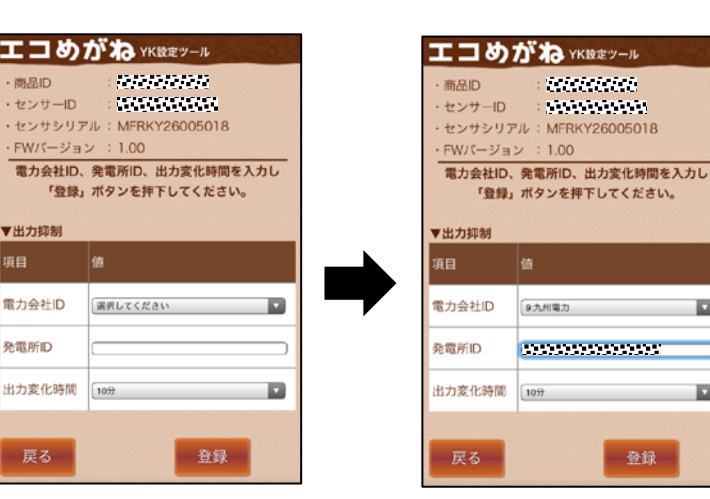

● 設定ファイルの反映には最大2分程度かかる場合が あります。

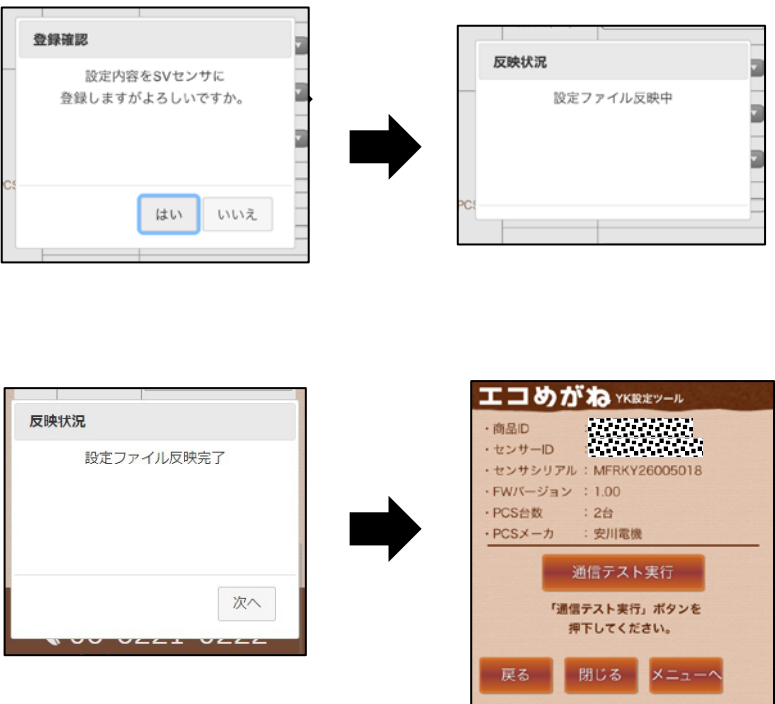

### **以上でSVセンサの設定作業は終了です。 モバイルパックYKの鍵を施錠してください。**

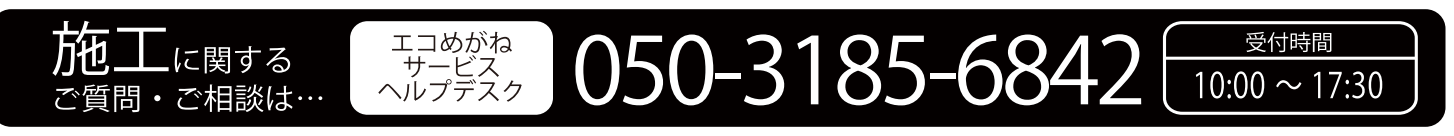

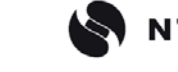

- **TX** : 黄点滅※7
	- **RX** : 黄点滅※7
- 図16.YK設定完了後の表示LEDランプ状態

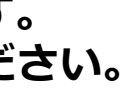

### **9.SVセンサの設定:YK設定ツール(つづき)**

#### **9-5 出力制御設定・登録(つづき)**

### **【注意】**

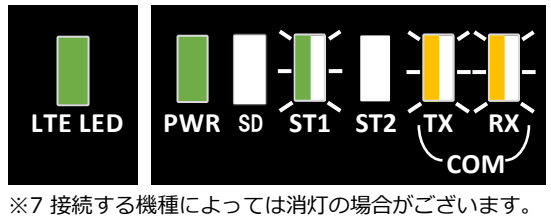

(9)「設定ファイル反映完了」のポップアップ画面 が表示されるので「次へ」ボタンを押下する。 その後、通信テスト画面が表示される。

**9-6 通信テスト**

(2)「閉じる」ボタンを押下する。

**9-7 SVセンサランプ状態確認**

(1)SVセンサのランプ状態が図16の通りで あることを確認する。

(1) 9-4 通信テストの (1) ~ (4) を実施する。

#### **【注意】**

Þ

**In** 

**In** 

登録

• LEDランプが図16と異なる場合は、 「エコめがねサービスヘルプデスク」まで ご連絡ください。

図15.YK設定ツール画面(出力制御設定・登録時)つづき